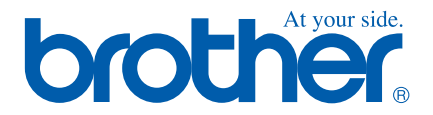

# **Quick Setup Guide**

## **FAX-1840C**

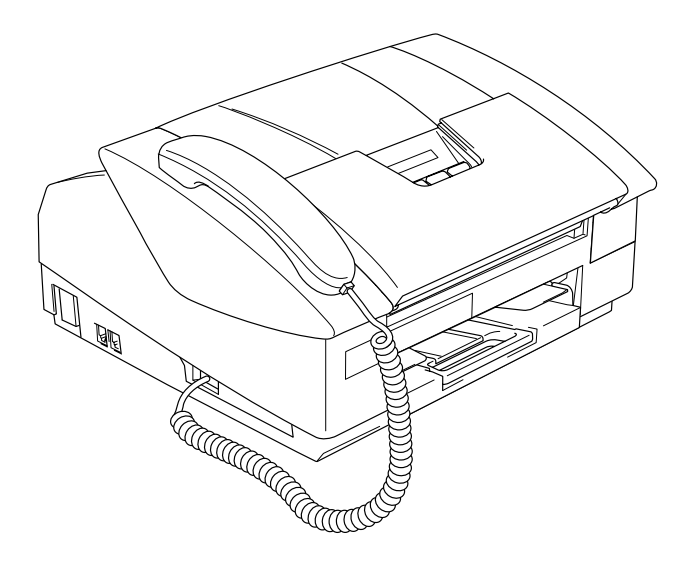

### **Stručný návod k obsluze**

➟ **Čeština … [přejděte na stranu 1](#page-2-0)**

**FAX-1840C**

## **Gyors Telepítési Útmutató**

➟ **Magyar … [menjen a 9. oldalra](#page-10-0)**

**FAX-1840C**

**Podręcznik szybkiej konfiguracji.**

➟ **Polski … [Przejdź do strony 17](#page-18-0)**

**FAX-1840C**

## **brother**

**Než je možno přístroj použít, musíte připravit hardware. Přečtěte si prosím tento "Stručný návod k obsluze" pro řádný postup sestavování.**

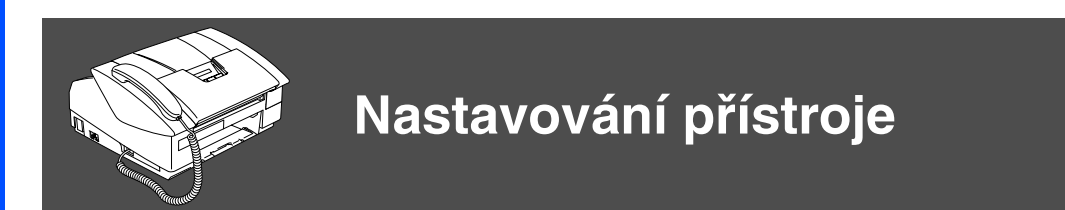

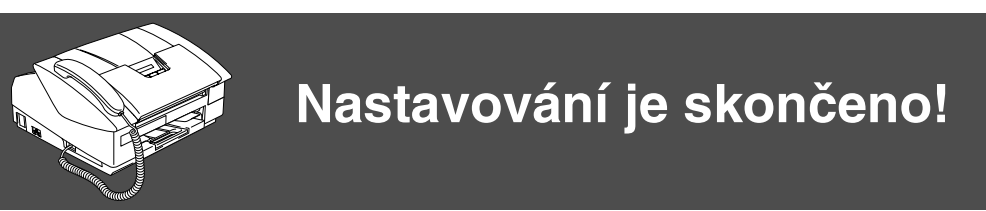

Chcete-li nalézt nejlepší řešení pro vaše problémy či otázky, kontaktujte Brother Solutions Center, **<http://solutions.brother.com>**

<span id="page-2-0"></span>Uschovejte tento "Stručný návod k obsluze" na vhodném místě pro snadné konzultace.

## <span id="page-3-0"></span>**Nastavování přístroje**

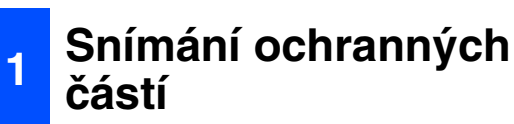

Odstraňte ochrannou pásku a papír.

## **2 Instalace sluchátka**

1 Připojte kroucený kabel sluchátka k přístroji a ke sluchátku.

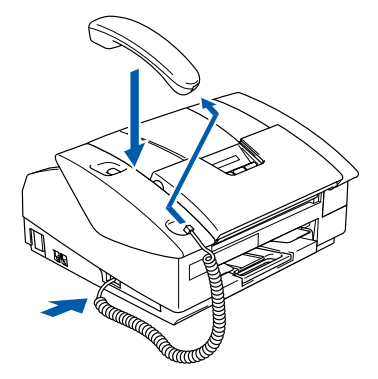

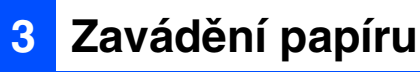

Do zásobníku můžete vložit až 100 listů  $80$ a/m<sup>2</sup> papíru. Více podrobností naleznete ve 1. kapitole

"O papíru" příručky uživatele.

**1** Vytáhněte z přístroje celý zásobník papíru a vyjměte přihrádku výstupu papíru.

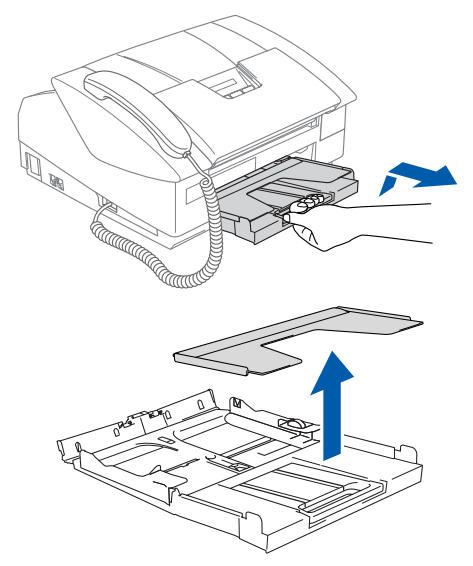

<sup>2</sup> Stiskněte a posuňte zarážku papíru tak, aby odpovídala šíři papíru.

Zarážka papíru

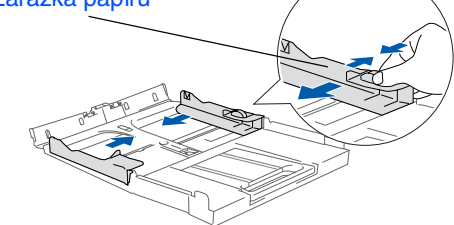

3 Vytáhněte podpěru papíru a rozložte prodloužení podpěry papíru.

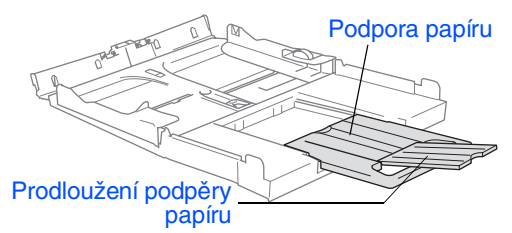

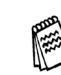

Prodloužení podpěry papíru použijte pro velikosti Letter, Legal a A4.

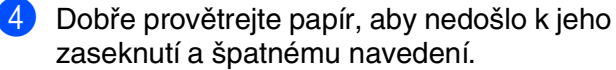

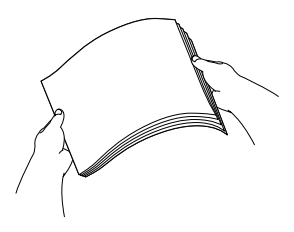

5 Jemně zasuňte papír do zásobníku tiskovou stranou dolů a horním okrajem napřed. Ověřte si, zda je papír v zásobníku rovný a nepřekračuje značku maxima.

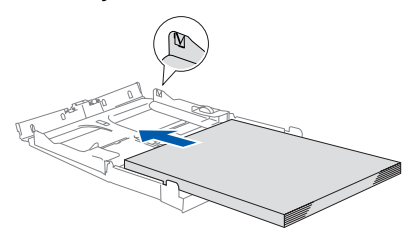

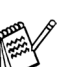

- Ujistěte se, že zarážky papíru se dotýkají stran papíru.
- Dbejte na to, abyste papír nezasunuli příliš hluboko, mohl by se na konci zásobníku zvednout a způsobit problémy při zavádění papíru.
- 6 Vrat'te zásobník na papír zpět a pevně zatlačte zásobník papíru zpět do přístroje.

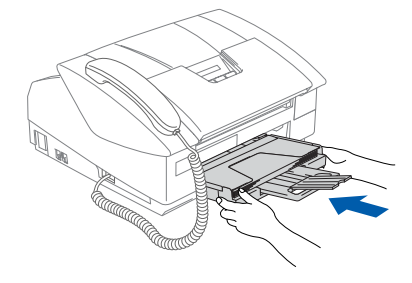

## **<sup>4</sup> Instalace telefonní linky**

- 1 Připojte napájecí kabel.
	- Připojte telefonní kabel. Připojte jeden konec telefonního kabelu do zdířky na tiskárně označené **LINE** a druhý konec do standardní nástěnné zdířky.

## *Upozornění*

- Přístroj musí mít uzemněnou zásuvku.
- Jelikož přístroj je uzemněn zásuvkou, můžete se ochránit před potenciálně nebezpečnými elektrickými vlivy na telefonní síti tak, že necháte zapnutý přívod elektrické energie během připojování přístroje k telefonní lince. Stejně tak se můžete ochránit, když budete chtít přesunout přístroj, nejprve tedy odpojte telefonní vedení, pak přívod elektrické energie.

#### **a napájecího kabelu <sup>5</sup> Instalace inkoustových patron**

## *Upozornění*

Pokud se vám inkoust dostane do očí, okamžitě si je vymyjte, pokud dojde k podráždění, vyhledejte lékaře.

1 Ujistěte se, že je zapnutý přívod elektrické energie.

Na displeji se objeví:

#### No Cartridge

Otevřete horní kryt.

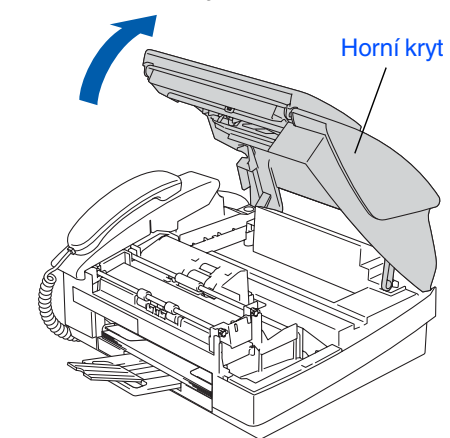

Odstraňte ochranné části.

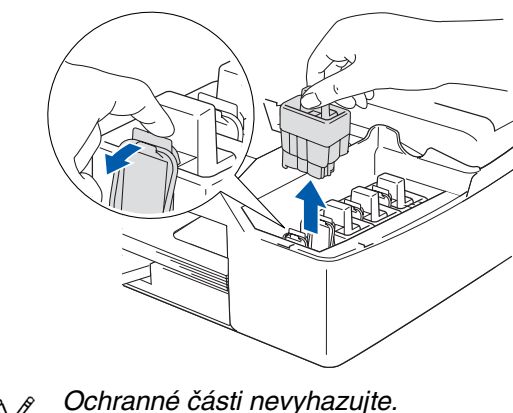

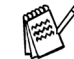

Využijete je při převozu přístroje.

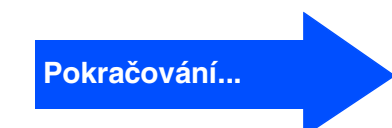

## **Nastavování přístroje**

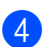

4 Vyjměte inkoustové patrony.

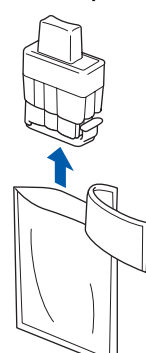

**5** Opatrně sejměte spodní kryt.

#### **NEDOTÝKEJTE se oblasti vyznačené na obrázku níže.**

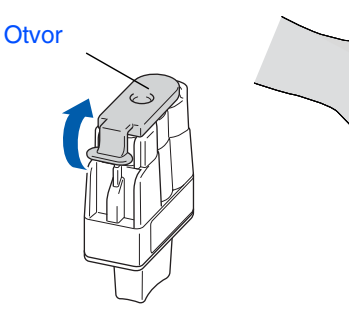

Pokud při otevírání sáčku dojde k sejmutí krytu patrony, patrona nebude poškozena.

Udržujte patronu při zavádění na místo ve svislé poloze.

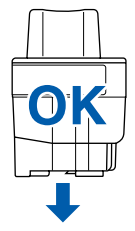

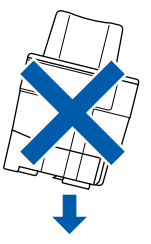

6 Pevně zatlačte na inkoustovou patronu, dokud ji nepřekryje háček, dbejte na to, aby barva místa (A) odpovídala barvě inkoustu (B) dle diagramu níže.

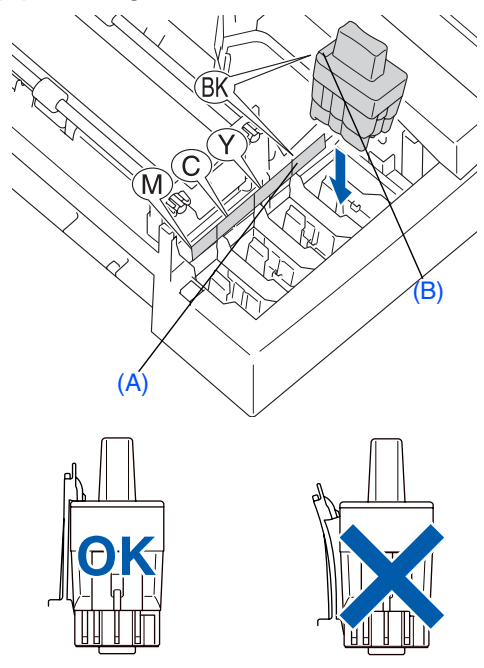

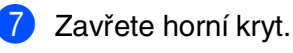

Pokud se na displeji objeví Install

(Instalovat) po instalaci inkoustových patron, ujistěte se, zda jsou patrony instalovány správně.

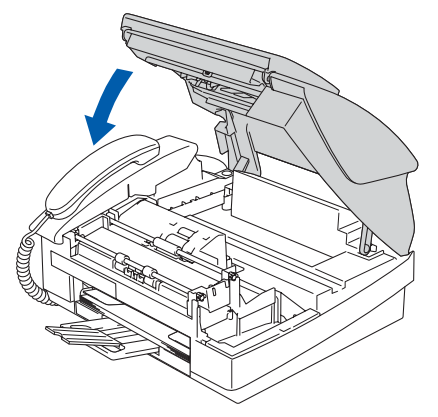

Přístroj před prvním použitím vyčistí systém vedení inkoustu. Tento proces proběhne pouze jednou, po prvním instalování patron. Proces čistění potrvá přibližně čtyři minuty. Na displeji se objeví:

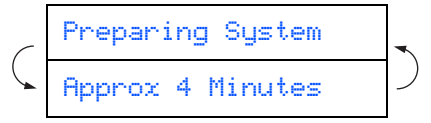

## Používání faxu jako tiskárny<br>nebo pro PC-FAX Send Používání faxu jako tiskárny nebo pro PC-FAX Send

## **6 Kontrola kvality tisku**

1 Po skončení čisticího cyklu se na displeji objeví:

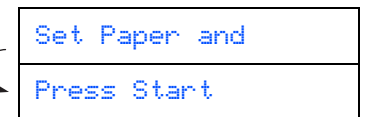

 $\big($ 

- **2** Ujistěte se, zda je v zásobníku papír. Stiskněte **Colour Start**. Přístroj začne tisknout KONTROLNÍ LIST KVALITY TISKU (pouze během první instalace inkoustových patron).
- Zkontrolujte kvalitu čtyř barevných bloků vytvořených krátkými čarami vytištěnými na listu.

(ČERNÁ/ AZUROVÁ/ ŽLUTÁ/ PURPUROVÁ)

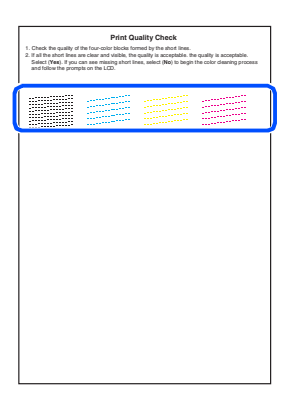

4 Pokud jsou všechny čáry jasné a viditelné, kvalita je přijatelná. Stiskněte **1** (Yes) (Ano). Pokud vidíte, že linky chybí, stiskněte 2 (No) (Ne), spustí se proces čistění barev, pak postupujte podle pokynů na displeji.

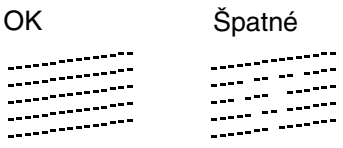

5 Po skončení čistění stiskněte **Colour Start**. Přístroj začne znovu tisknout KONTROLNÍ LIST KVALITY TISKU a vrátí se do kroku 3.

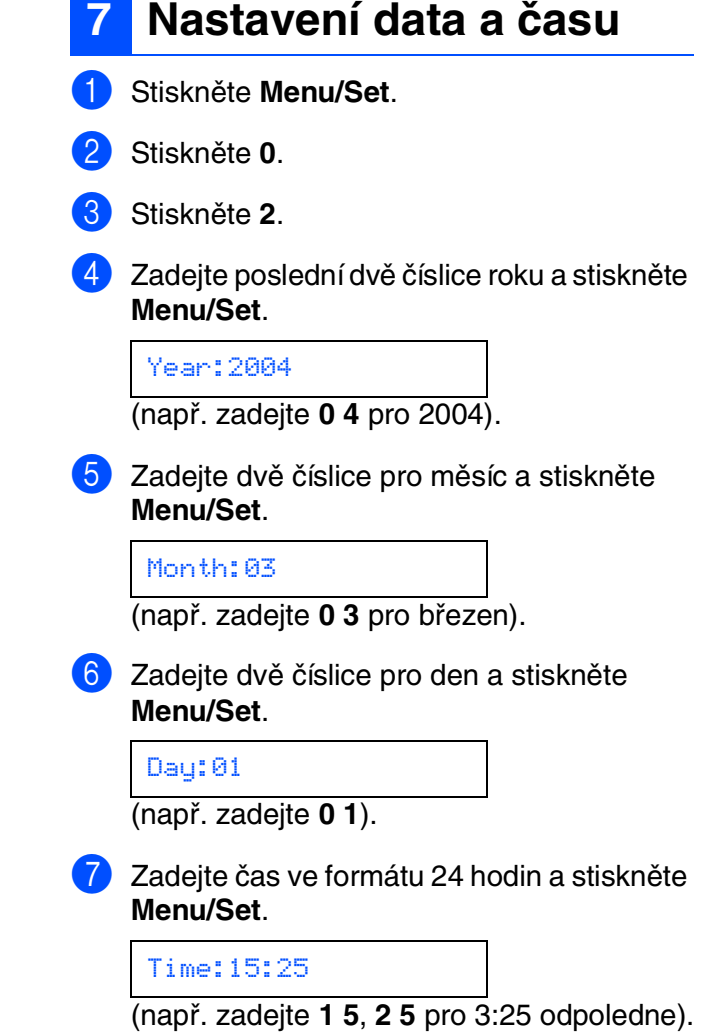

8 Stiskněte **Stop/Exit**.

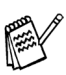

Pokud chcete zadávání opakovat, stiskněte **Stop/Exit** a začnete od **1.** kroku.

## **Nastavování přístroje**

## **8 Nastavení identifikace vaší stanice**

Měli byste uložit jméno a číslo faxu, které bude vytištěno na všech stránkách faxu, které odešlete.

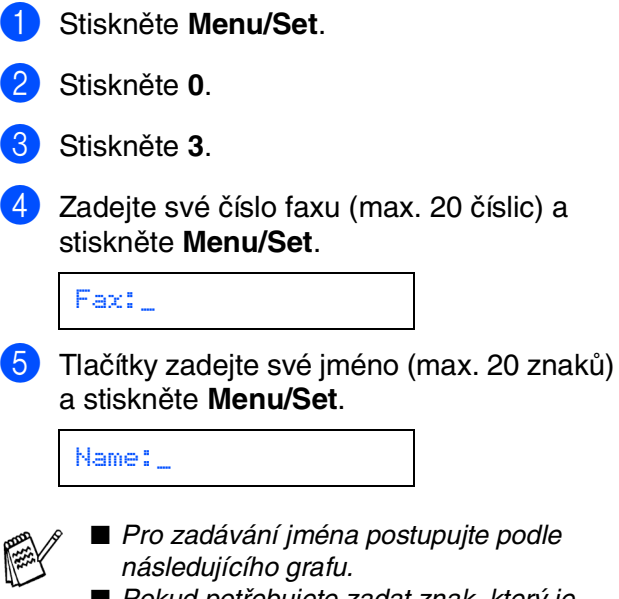

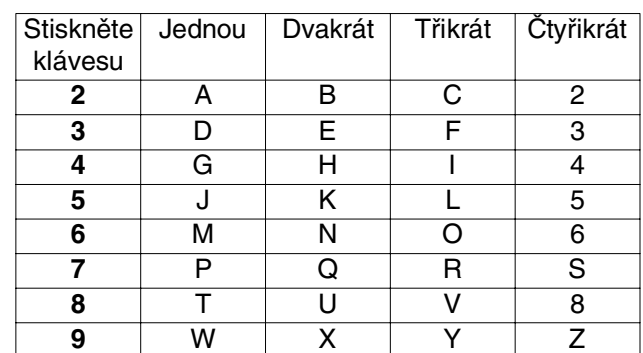

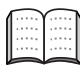

Více podrobností naleznete ve 2. kapitole "Nastavení identifikace stanice" příručky uživatele.

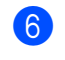

#### 6 Stiskněte **Stop/Exit**.

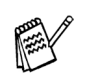

Pokud chcete zadávání opakovat, stiskněte **Stop/Exit** a začnete od **1.** kroku.

■ Pokud potřebujete zadat znak, který je pod stejnou klávesou jako znak

**PASS** 

 $p$ ředchozí, stiskněte  $\rightarrow$  pro posun kurzoru doprava.

## **9 Volba režimu přijímání**

Existují čtyři možné režimi přijímání: Fax Only (Jen fax), Fax/Tel, Manual (Ručně) a External TAD (Externí TAD).

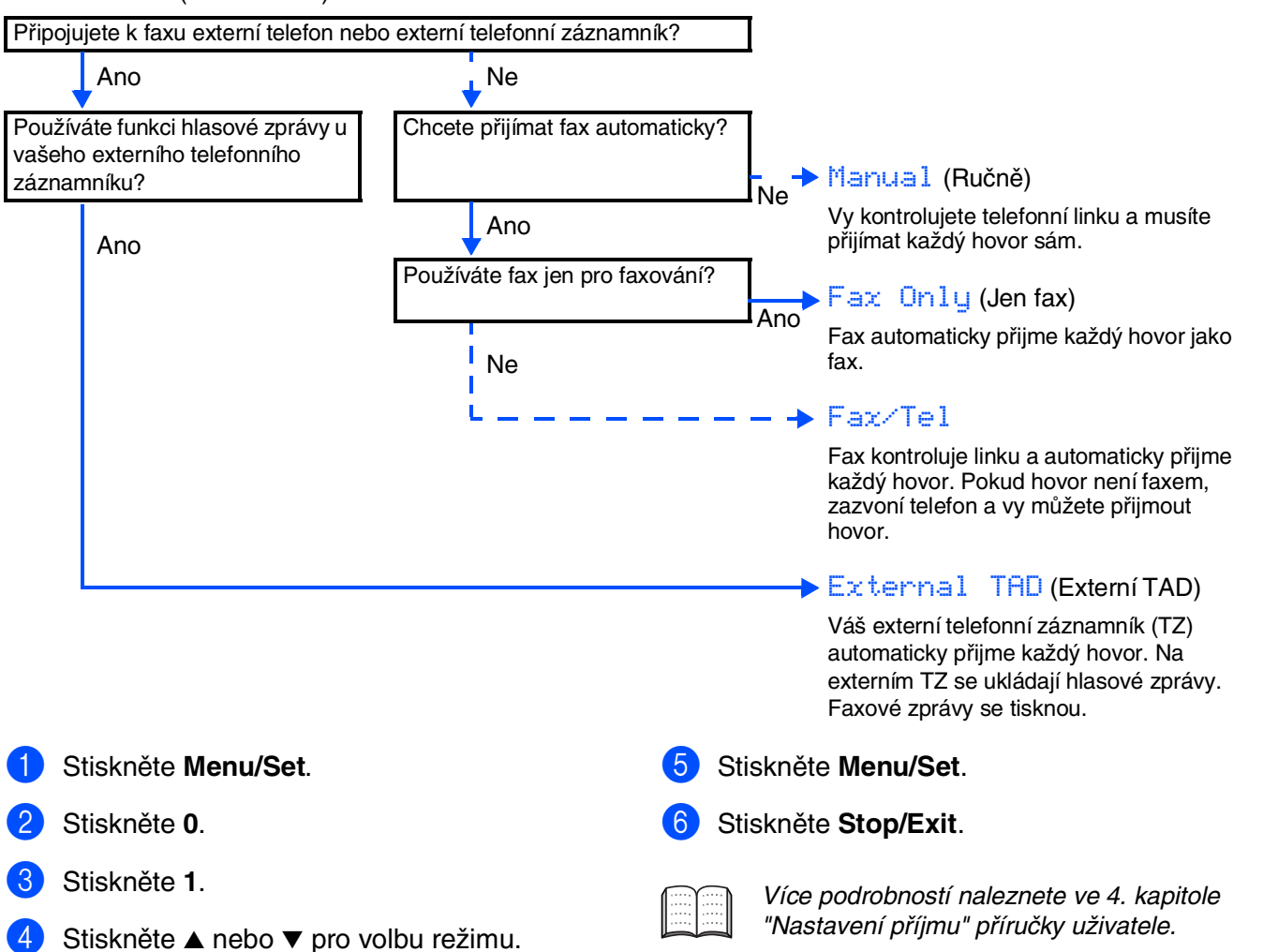

## **10 Používání faxu jako tiskárny nebo pro PC-FAX Send**

Můžete si stáhnout ovladač tiskárny Brother a ovladač PC-FAX Send z Brother Solutions Center, lze je využít pro FAX-1840C. Navštivte nás na:

- Stáhněte si prosím ovladač tiskárny před připojením přístroje k vašemu počítači kabelem USB.
- Musíte použít příslušný kabel USB. Pokud ho nemáte, zakupte prosím kabel USB ne delší než 2 metry.

**<http://solutions.brother.com>**

#### **Obchodní značky**

Logo Brother je registrovanou obchodní značkou Brother Industries, Ltd. Brother je registrovanou obchodní značkou Brother Industries, Ltd. © Copyright 2004 Brother Industries, Ltd. Všechna práva vyhrazena. **Všechny ostatní názvy značek a výrobků uvedené v této příručce jsou registrované obchodní značky příslušné společnosti.**

#### **Kompilace a publikace**

Pod vedením Brother Industries Ltd., byla tato příručka sestavena a vydána tak, aby pokryla nejnovější popisy a specifikace výrobku.

Obsah této příručky a specifikace tohoto výrobku se mohou změnit bez předchozího upozornění. Brother si vyhrazuje právo změn bez předchozího upozornění v otázce specifikací a materiálů zde obsažených a nezodpovídá za jakékoli škody (včetně konsekventních) způsobených spoléháním na předkládané materiály včetně, ale ne výhradně, typografických a jiných chyb vztahujících se k publikaci. Tento výrobek je určen pro použití v profesionálním prostředí.

©2004 Brother Industries, Ltd.

Konec české instalační příručky

**A készüléket csak akkor tudja használni, ha telepíti a hardver részét és az illesztőprogramját. Ez a "Gyors Telepítési Útmutató" a megfelelő telepítéshez szükséges utasításokat tartalmazza.**

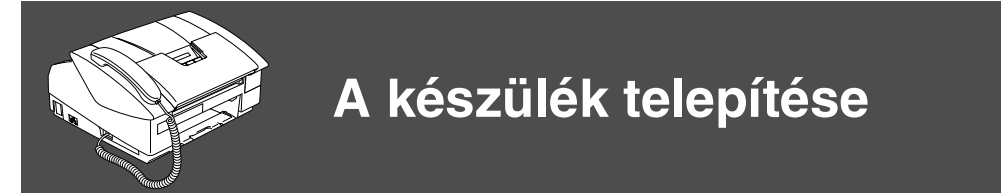

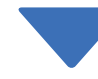

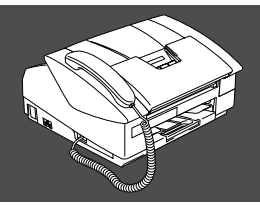

## **A telepítés ezzel befejeződött!**

<span id="page-10-0"></span>Problémájára vagy kérdéseire a legmegfelelőbb megoldás kiválasztása érdekében látogassa meg a Brother Solutions Center weboldalát (**<http://solutions.brother.com>**). Tartsa kéznél ezt a "Gyors Telepítési Útmutató" tartalmazó CD-ROM lemezt, hogy szükség esetén könnyen elérhető legyen.

## <span id="page-11-0"></span>**A készülék telepítése**

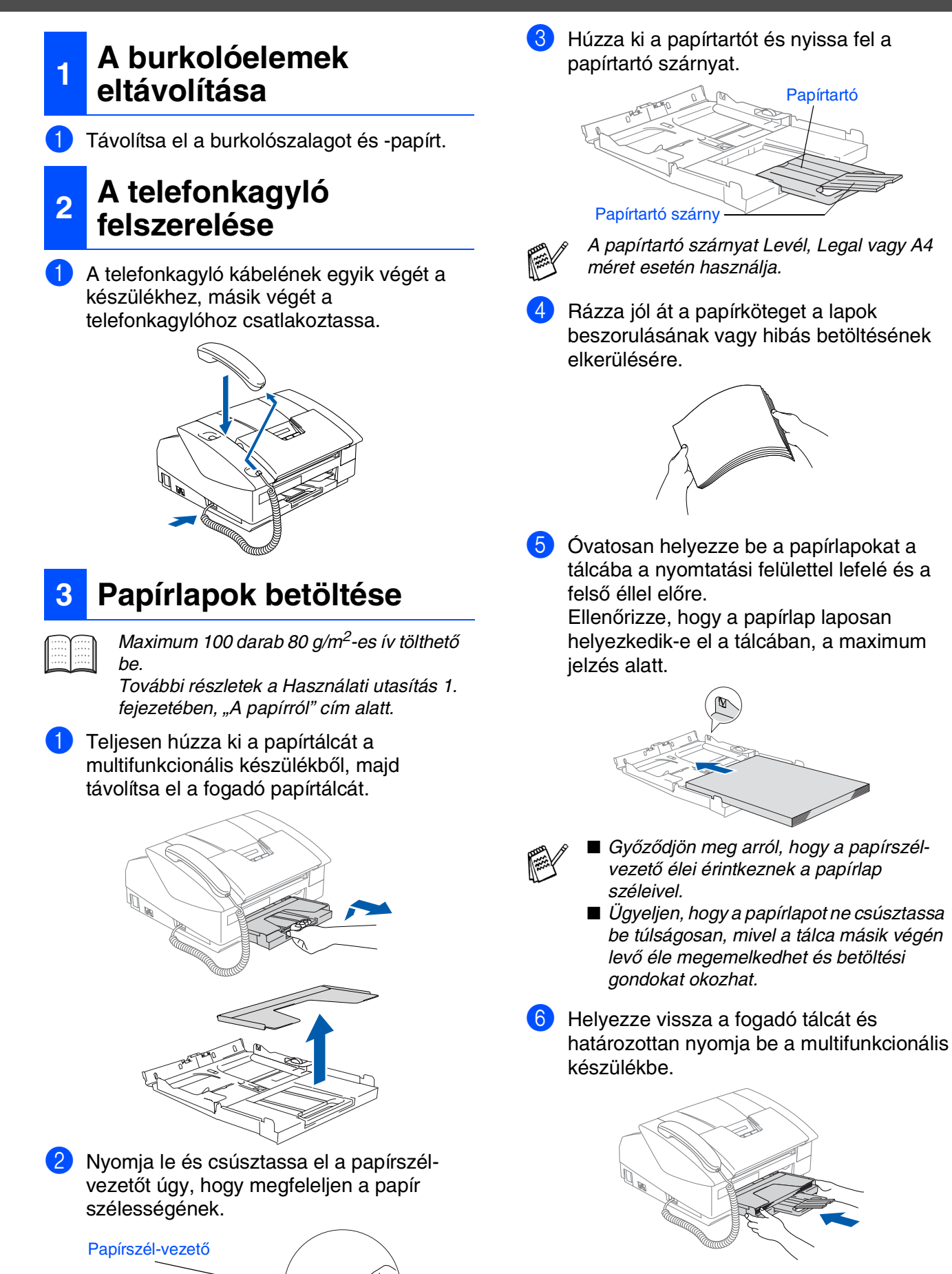

# A FAX készülék nyomtatóként vagy számítógépes fax küldőként (PC-FAX Send) való használatabes fax küldőkén<br>való használata

#### **<sup>4</sup> Telefonvonal és tápkábel csatlakoztatása <sup>5</sup> A tintapatronok**

Csatlakoztassa a tápkábelt.

2 Csatlakoztassa a telefonkábelt. A telefonkábel egyik végét a készülék **LINE** (VONAL) aljzatába, míg másik végét a moduláris fali aljzatba csatlakoztassa.

## *Figyelmeztetés*

- A készüléket földelt fali aljzathoz kell csatlakoztatni.
- Mivel a készülék földelése a fali aljzaton keresztül valósul meg, a telefonhálózatban esetlegesen fennálló veszélyes elektromos állapotok elleni óvintézkesként a tápfeszültséget tartsa bekapcsolva a készülék telefonvonalhoz való csatlakoztatásakor. Hasonló célú óvintézkedésként a telefonvonalat mindig a tápkábel előtt csatolja le.

# **beszerelése**

#### *Figyelmeztetés*

Ha tinta kerül a szemébe, azonnal mossa ki vízzel, és irritálás esetén forduljon orvoshoz.

**1** Győződjön meg arról, hogy bekapcsolta a készüléket.

Az LCD kijelzőn a következő jelenik meg:

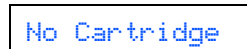

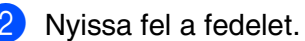

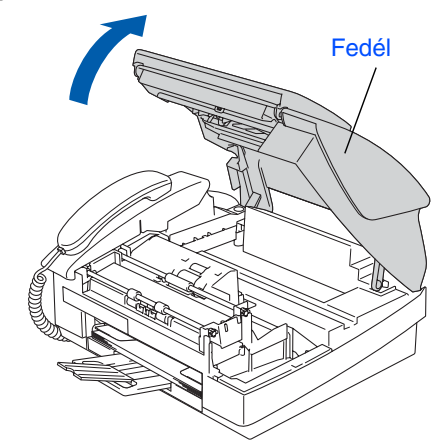

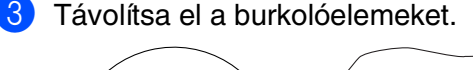

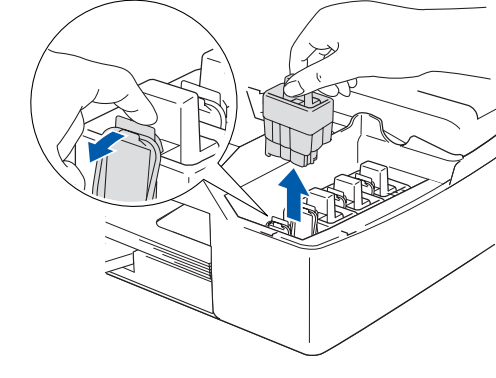

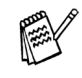

Ne dobja el a burkolóelemeket. Ezekre szükség lesz a készülék szállításakor.

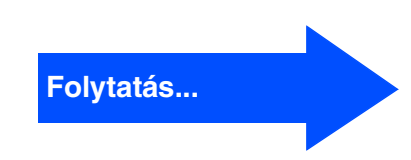

## **A készülék telepítése**

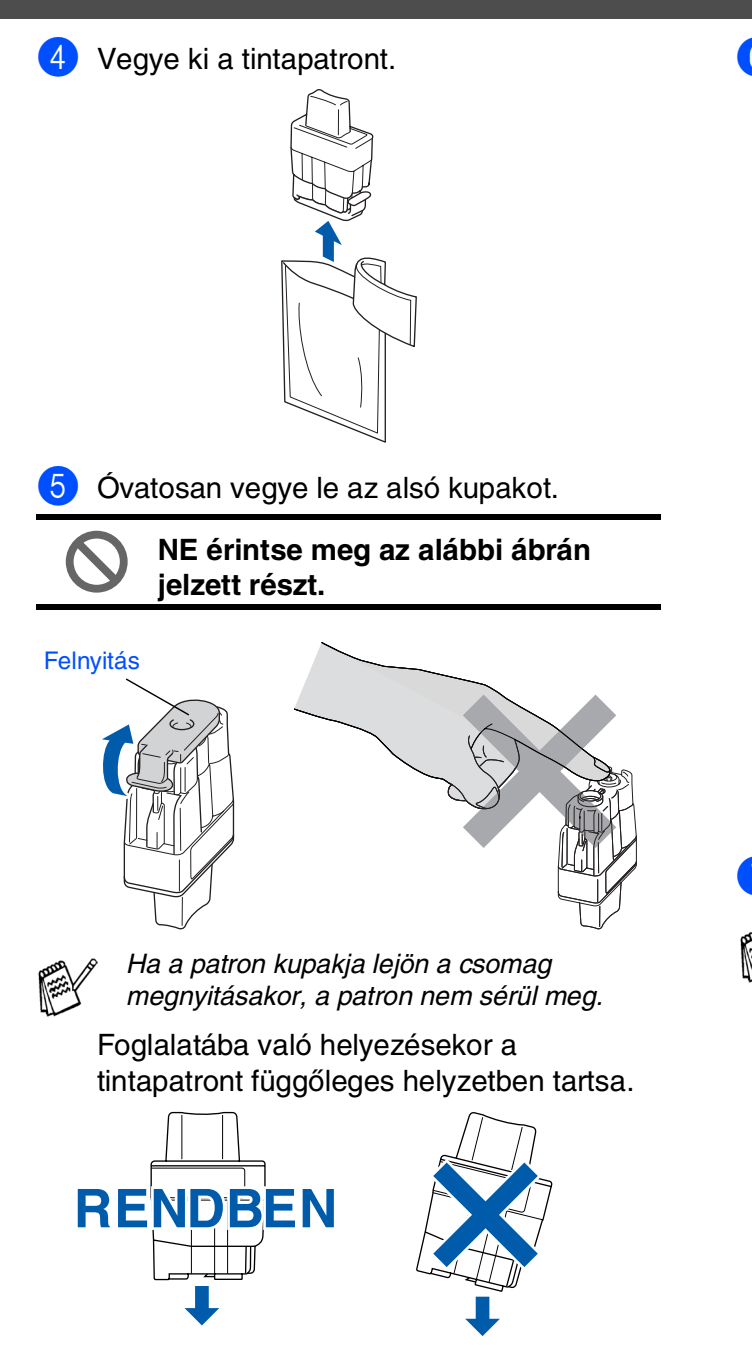

6 Határozottan nyomja meg a tintapatront, amíg a kampó rákattan, ügyelve arra, hogy a foglalat színe (A) megegyezzen a patron színével (B). Lásd az alábbi ábrát.

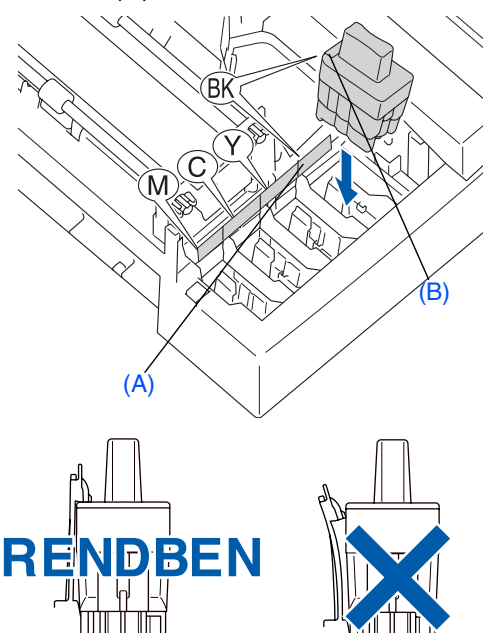

7 Nyissa fel a fedelet.

Ha az LCD kijelzőn az Install (Telepítés) üzenet jelenik meg a tintapatronok behelyezése után, ellenőrizze, hogy a tintapatronokat megfelelően helyezte-e be.

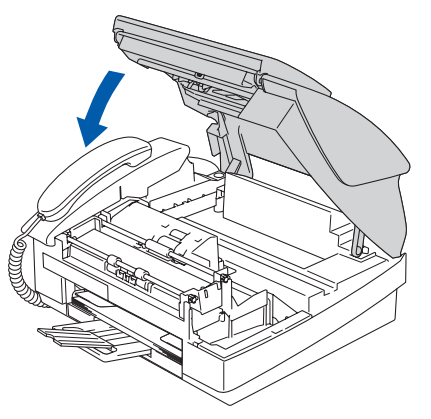

A készülék az első használat alkalmával kitisztítja a tinta-vezetékrendszert. A készülék csak egyszer hajtja végre ezt, a tintapatronok első beszerelésekor. A tisztítási folyamat körülbelül négy percet vesz igénybe.

Az LCD kijelzőn a következő jelenik meg:

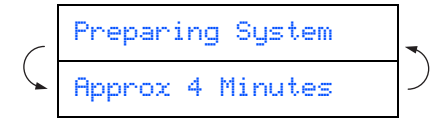

# A FAX készülék nyomtatóként vagy számítógépes fax küldőként (PC-FAX Send) való használatakészülék nyomtatóként<br>mitógépes fax küldőként<br>K Send) való használata

#### **6 A nyomtatás minőségének ellenőrzése**

1 A tisztítási folyamat befejezése után az LCD kijelzőn a következő jelenik meg:

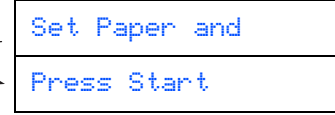

2 Győződjön meg arról, hogy az adagoló tálcában található papírlap. Nyomja meg a **Colour Start** (Színes indítás) gombot. A készülék a Nyomtatási minőség ellenőrzési ívet (PRINT QUALITY CHECK SHEET) kezdi kinyomtatni (csak az első tintapatronok beszerelésekor).

Ellenőrizze az ívre nyomtatott rövid vonalakból álló négy színblokk minőségét . (FEKETE/ CIÁN/ SÁRGA/ BÍBOR)

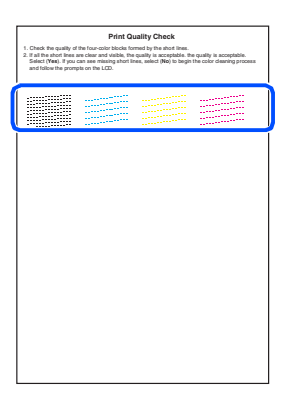

4 Ha az összes vonal tiszta és látható, a minőség elfogadható. Nyomja meg az **1** (Yes) (Igen) gombot.

Ha bizonyos vonalak hiányát észleli, nyomja meg a **2** (No) (Nem) gombot a színtisztítási folyamat elindítása végett, az LCD kijelzőn megjelenő útmutatást követve.

 $-$ 

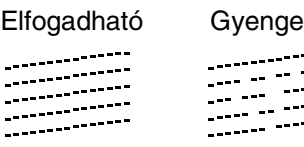

5 A tisztítás befejezése után nyomja meg a **Colour Start** (Színes indítás) gombot. A készülék ismét a Nyomtatási minőség ellenőrzési ívet (PRINT QUALITY CHECK SHEET) kezdi kinyomtatni, és visszatér a 3. lépéshez.

## **7 Dátum és óra beállítása**

- 1 Nyomja meg a **Menu/Set** (Menü/Beállítás) gombot.
- 2 Nyomja meg a **0** gombot.
- 3 Nyomja meg a **2** gombot.
- 4 A tárcsázó billentyűzet segítségével adja meg az év utolsó két számjegyét, majd nyomja meg a **Menu/Set** (Menü/Beállítás) gombot.

#### Year:2004

(például a 2004-es év **0 4** lesz.)

**5** A tárcsázó billentvűzet segítségével adja meg a hónap két számjegyét, majd nyomja meg a **Menu/Set** (Menü/Beállítás) gombot.

#### Month:03

(például március jelölése **0 3** lesz.)

6 A tárcsázó billentyűzet segítségével adja meg a nap két számjegyét, majd nyomja meg a **Menu/Set** (Menü/Beállítás) gombot.

#### Day:01

(például adja meg a **0 1** értéket.)

7 A tárcsázó billentyűzet segítségével adja meg a napot 24 órás formátumban, majd nyomja meg a **Menu/Set** (Menü/Beállítás) gombot.

#### Time:15:25

(például adja meg a **1 5**, **2 5** értéket, ha délután 3:25 értéket szeretné választani.)

8 Nyomja meg a **Stop/Exit** (Leállítás/Kilépés) gombot.

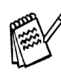

Ha meg szeretné ismételni a bevezetést, nyomja meg a *Stop/Exit* (Leállítás/Kilépés) gombot, hogy az 1. lépéshez ugorjon.

## **A készülék telepítése**

## **8 A készülék azonosítójának beállítása**

Tárolja nevét és fax számát, hogy ezek megjelenjenek az összes faxon elküldött dokumentumon.

- 1 Nyomja meg a **Menu/Set** (Menü/Beállítás) gombot.
- 2 Nyomja meg a **0** gombot.

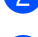

- 3 Nyomja meg a **3** gombot.
- 4 Adja meg a fax számát (maximum 20 számjegy) a tárcsázó billentyűzet segítségével, majd nyomja meg a **Menu/Set** (Menü/Beállítás) gombot.

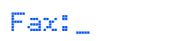

**5** A tárcsázó billentyűzet segítségével adja meg a nevét (maximum 20 karakter), majd nyomja meg a **Menu/Set** (Menü/Beállítás) gombot.

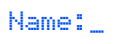

- A név megadásakor kövesse az alábbi diagramot.
	- Ha a megadandó karakter ugyanazon a billentyűn található, mint az előző, nyomja

 ${meg a}$  gombot, hogy a kurzort jobbra mozgassa el.

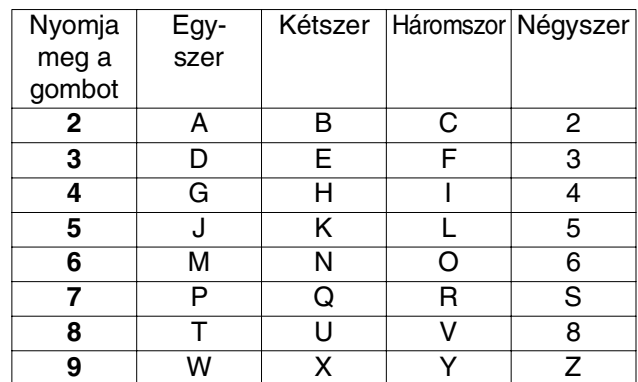

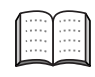

További részletek a Használati utasítás 2. fejezetében, "A készülék azonosítójának beállítása" cím alatt.

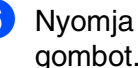

6 Nyomja meg a **Stop/Exit** (Leállítás/Kilépés) gombot.

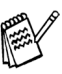

Ha meg szeretné ismételni a bevezetést, nyomja meg a *Stop/Exit* (Leállítás/Kilépés) gombot, hogy az 1. lépéshez ugorjon.

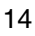

#### Négy fogadási mód közül lehet választani: Fax Only (Csak fax), Fax/Tel, Manual (Kézi) és External TAD (Külső TAD). 1 Nyomja meg a **Menu/Set** (Menü/Beállítás) gombot. 2 Nyomja meg a **0** gombot. 3 Nyomja meg a **1** gombot. 4 Nyomja meg az ▲ vagy ▼ gombot a mód kiválasztására. 5 Nyomja meg a **Menu/Set** (Menü/Beállítás) gombot. 6 Nyomja meg a **Stop/Exit** (Leállítás/Kilépés) gombot. **9 Fogadási mód kiválasztása** Külső telefont vagy üzenetrögzítőt csatlakoztat a FAX készülékhez? A külső üzenetrögzítő hangüzenet funkcióját használja? Automatikusan szeretné fogadni <mark>a</mark><br>fax üzeneteket? fax üzeneteket?<br>Manual (Kézi)<br>Dem A telefonvonalat Ön vezérli, és minden hívást saját magának kell fogadnia. A FAX készüléket csak faxolásra használja? Fax Only (Csak fax) A FAX készülék automatikusan fax hívásként fogad minden hívást. Fax/Tel A FAX készülék vezérli a vonalat és automatikusan fogad minden hívást. Ha a hívás nem fax hívás, a telefon addig csereg, ameddig valaki fogadja a hívást. External TAD (Külső TAD) A külső üzenetrögzítő (TAD) automatikusan fogadja a hívásokat. A hangüzeneteket a külső TAD rögzíti. A fax üzeneteket kinyomtatja. Igen and Contract the Members of the Nem Igen Igen Igen Nem További részletek a Használati utasítás 4. fejezetében, "A hívásfogadás beállítása"

#### **<sup>10</sup> A FAX készülék nyomtatóként vagy számítógépes fax küldőként (PC-FAX Send) való használata**

A Brother nyomtató illesztőprogram és a számítógépes fax küldő (PC-FAX Send) illesztőprogramja a Brother Solutions Center weboldaláról tölthető le for a FAX-1840C készülék számára.

Látogassa meg weboldalunkat:

**<http://solutions.brother.com>**

cím alatt.

- A nyomtató illesztőprogramját a készülék számítógéphez való USB kábeles csatlakozatatása előtt töltse le.
- Megfelelő USB kábelt használjon. Ha nincs, vásároljon egy legtöbb 2m hosszú USB kábelt.

#### **Védjegyek**

A Brother embléma a Brother Industries, Ltd. bejegyzett védjegye.

A Brother a Brother Industries, Ltd. bejegyzett védjegye.

© Copyright 2004 Brother Industries, Ltd. Minden jog fenntartva.

**Minden más, a jelen kézikönyvben megemlített márkanév és terméknév az illető tulajdonosok bejegyzett névjegye.**

#### **Szerkesztés és kiadás**

Jelen kézikönyv a Brother Industries Ltd. felügyelete alatt készült, és a legújabb termékleírásokat és műszaki adatokat tartalmazza.

A jelen kézikönyv tartalma és a termékek műszaki adatai előzetes bejelentés nélkül változhatnak. A Brother fenntartja magának azt a jogot, hogy bejelentés nélkül módosítsa a kézikönybe foglalt műszaki adatokat és anyagokat, és nem vállal felelősséget a bemutatott anyagokban való bizalomból – nyomdai és más kiadási hibákat beleértve, de nem ezekre korlátozva – származó (akár közvetett) károkért. Ezt a terméket professzionális környezetben való használatra tervezték.

©2004 Brother Industries, Ltd.

A magyar nyelvű Gyors beállítási útmutató vége.

**Zanim będzie można używać urządzenia, należy je skonfigurować i zainstalować sterownik.**

**Przeczytaj ten "Podręcznik szybkiej konfiguracji", zawiera on instrukcję, jak prawidłowo skonfigurować urządzanie.**

# **[Konfiguracja urządzenia](#page-19-0)**

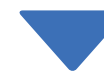

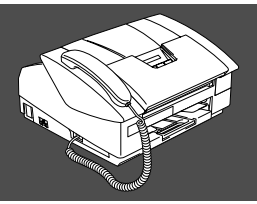

## **Instalacja jest zakończona!**

<span id="page-18-0"></span>W celu znalezienia najlepszego rozwiązania problemu lub pytania, wejdź do Centrum Rozwiązań Brother (Brother Solutions Center), **<http://solutions.brother.com>** Przechowuj ten "Podręcznik szybkiej konfiguracji." w wygodnym miejscu dla szybkiego i łatwego przeglądania w każdym czasie.

## <span id="page-19-0"></span>**Konfiguracja urządzenia**

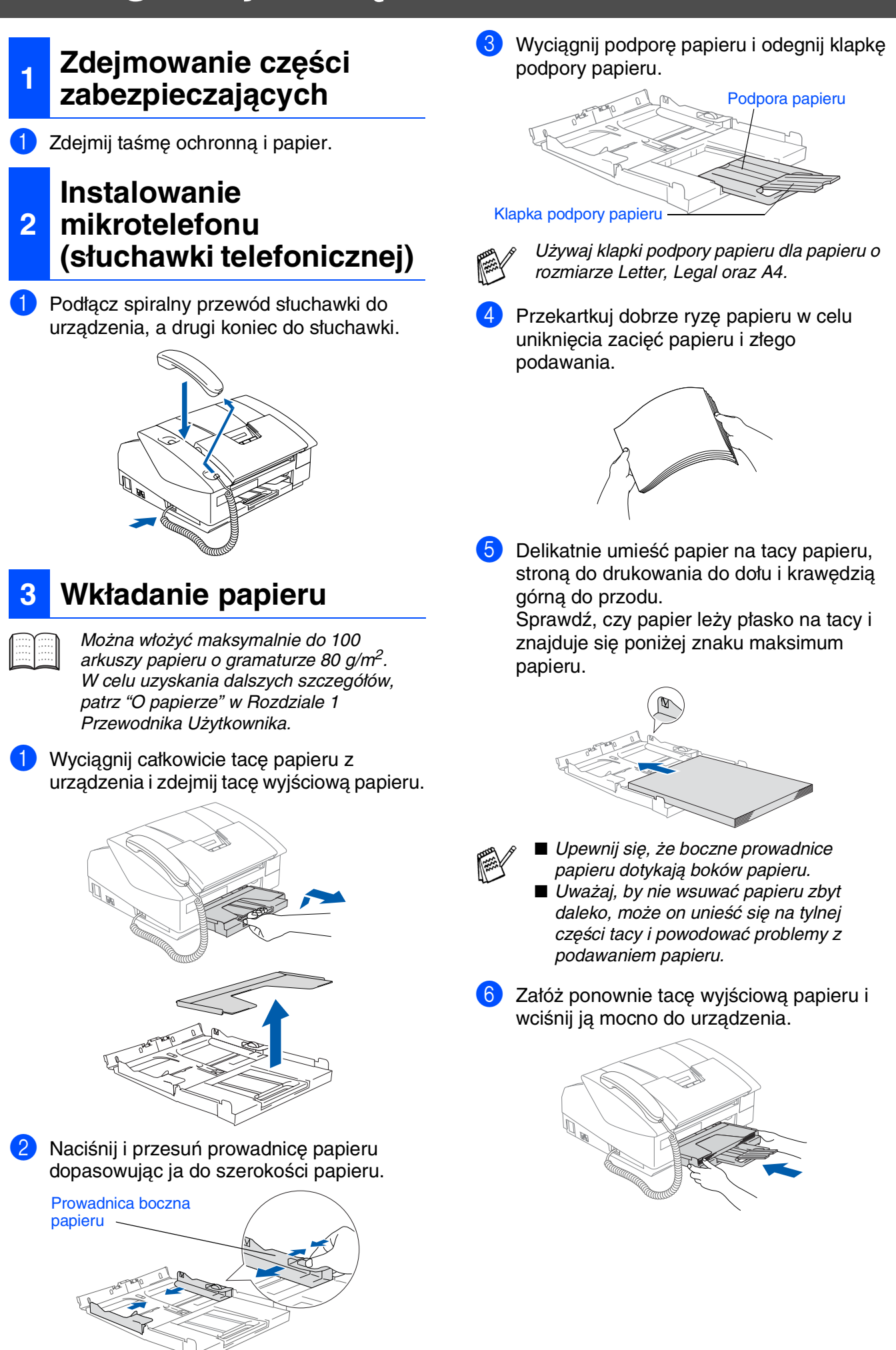

## **4**

#### **Instalowanie przewodu telefonicznego i przewodu zasilającego**

**1** Podłącz przewód zasilający.

2 Podłącz przewód linii telefonicznej. Podłącz jeden koniec przewodu linii telefonicznej do gniazda na urządzeniu oznaczonego **LINE** (LINIA), a drugi koniec do gniazdka ściennego.

#### *Ostrzeżenie*

- Urządzenie musi być wyposażone we wtyczkę z uziemieniem.
- Ponieważ urządzenie jest uziemiane przez wyjście zasilania, możesz zabezpieczyć się przed potencjalnie groźnymi stanami w sieci telefonicznej poprzez utrzymywanie podłączonego zasilania, gdy podłączasz urządzenie do linii telefonicznej. Podobnie, możesz się zabezpieczyć, gdy chcesz przenieść urządzenie, poprzez odłączenie najpierw przewodu linii telefonicznej, a następnie przewodu zasilającego.

#### **<sup>5</sup> Instalowanie wkładów atramentowych**

#### *Ostrzeżenie*

Jeżeli atrament dostanie się do twoich oczu, natychmiast zmyj go wodą, a jeśli wystąpi podrażnienie, udaj się do lekarza.

1 Upewnij się, że zasilanie jest włączone. Wyświetlacz LCD pokazuje:

#### No Cartridge

Otwórz pokrywę górną.

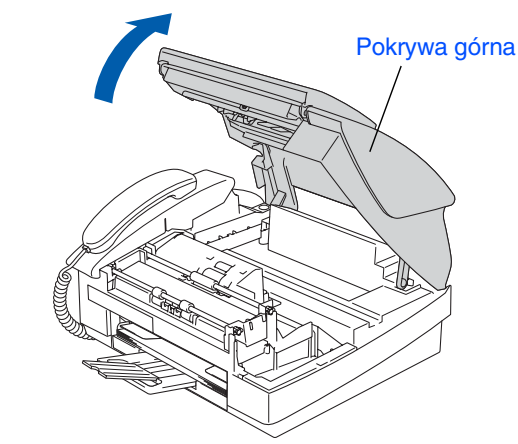

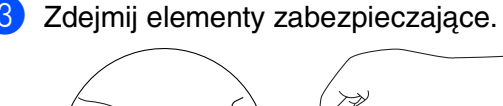

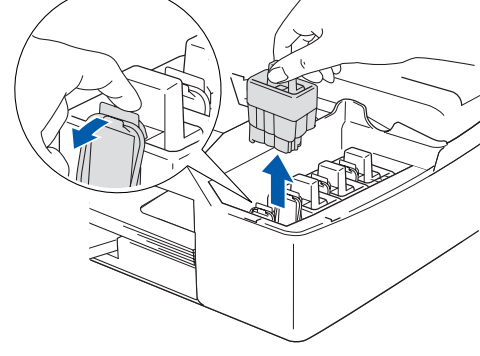

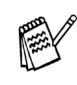

Nie wyrzucaj elementów zabezpieczających. Będą potrzebne podczas transportu urządzenia.

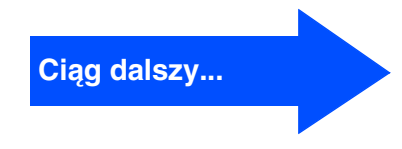

## **Konfiguracja urządzenia**

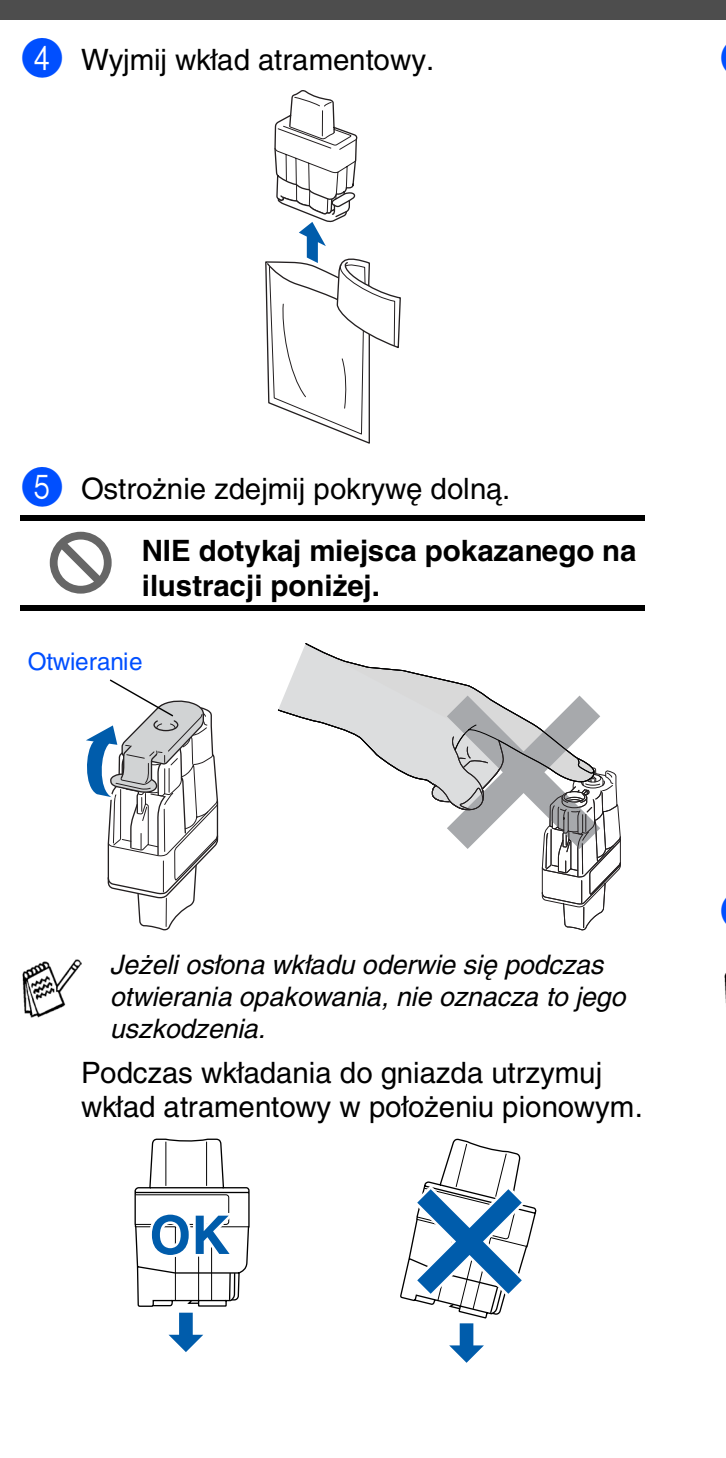

6 Wciskaj mocno wkład atramentowy, aż zaczep zatrzaśnie się na nim, uważając, by dopasować kolor gniazda (A) do koloru wkładu (B), jak pokazano na schemacie poniżej.

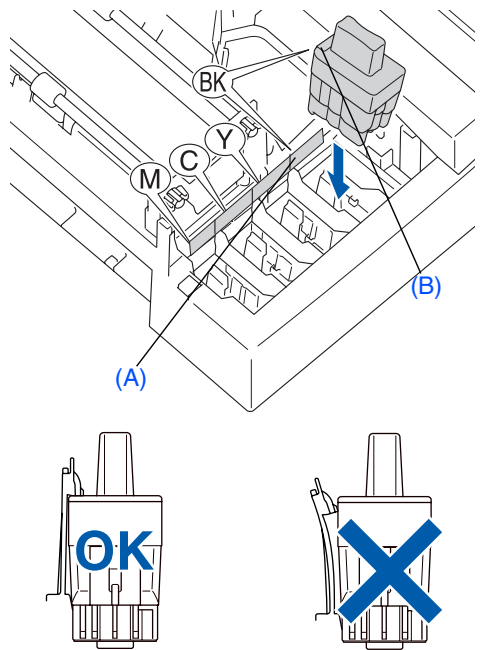

7 Zamknij pokrywę górną.

Jeżeli po założeniu wkładów atramentowych wyświetlacz LCD pokazuje Install (Instaluj), upewnij się, że wkłady atramentowe są założone prawidłowo.

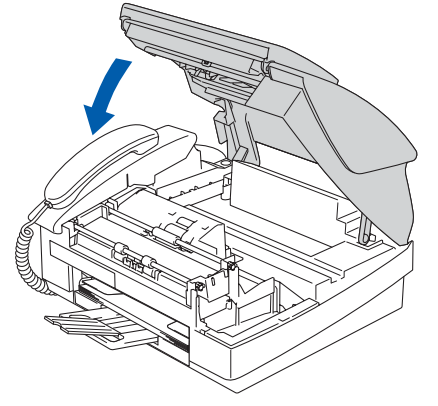

Przed pierwszym użyciem urządzenie wyczyści dysze na tusz. Ten proces nastąpi tylko raz, po założeniu wkładów atramentowych po raz pierwszy. Proces czyszczenia będzie trwał około czterech minut.

Wyświetlacz LCD pokazuje:

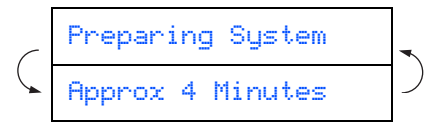

# Używanie FAKSU jako drukarki Jżywanie FAKSU jako drukarki<br>lub do wysłania FAKSÓW PC lub do wysłania FAKSÓW PC

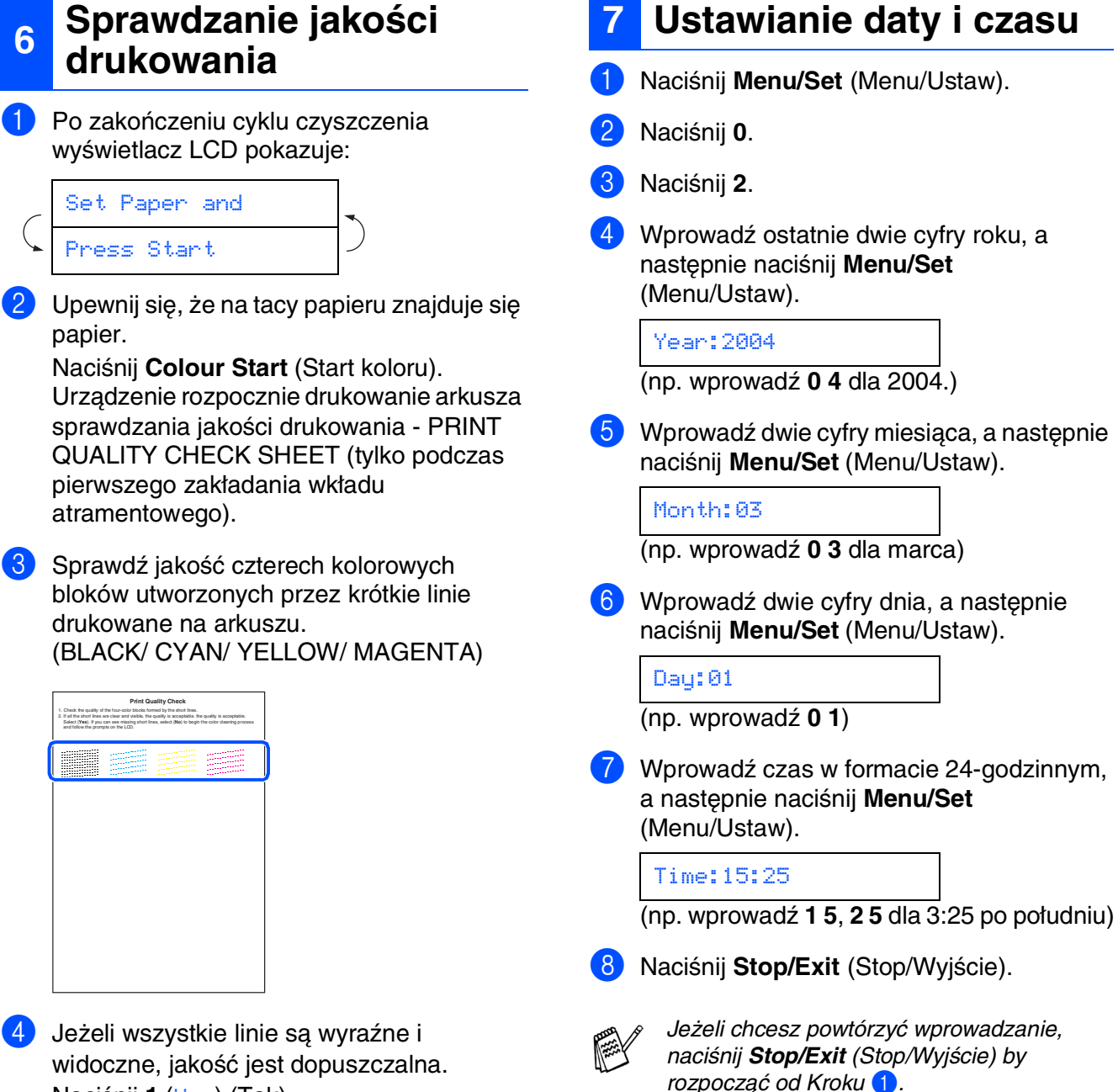

widoczne, jakość jest dopuszczalna. Naciśnij **1** (Yes) (Tak). Jeżeli możesz zauważyć brak krótkich linii,

naciśnij **2** (No) (Nie) w celu rozpoczęcia procesu czyszczenia koloru, a następnie postępuj zgodnie z podpowiedziami wyświetlacza LCD.

OK Jakość zła

--------------<br>-----------------------------<br>-------------

5 Po zakończeniu czyszczenia naciśnij **Colour Start** (Start koloru). Urządzenie zacznie ponownie drukować arkusz sprawdzania jakości drukowania - PRINT QUALITY CHECK SHEET i powróci do kroku 3.

## **Konfiguracja urządzenia**

## **8 Ustawianie ID stacji (Station ID)**

Należy wpisać nazwisko i numer faksu, aby były one drukowane na wszystkich stronach wysyłanego faksu.

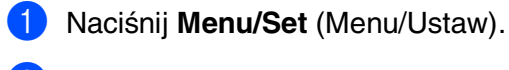

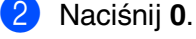

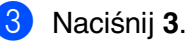

4 Wprowadź numer swojego faksu (do 20 cyfr), a następnie naciśnij **Menu/Set** (Menu/Ustaw).

Fax:\_

5 Użyj klawiatury do wprowadzenia swojego nazwiska (do 20 znaków), a następnie naciśnij **Menu/Set** (Menu/Ustaw).

#### Name:\_

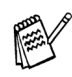

- Skorzystaj z następującej tabeli, aby wpisać swoje nazwisko.
- Jeżeli potrzebujesz wprowadzić znak, który jest na tym samym klawiszu, co znak

poprzedni, naciśnij przycisk $\langle \cdot \rangle$ , aby przesunąć kursor w prawo.

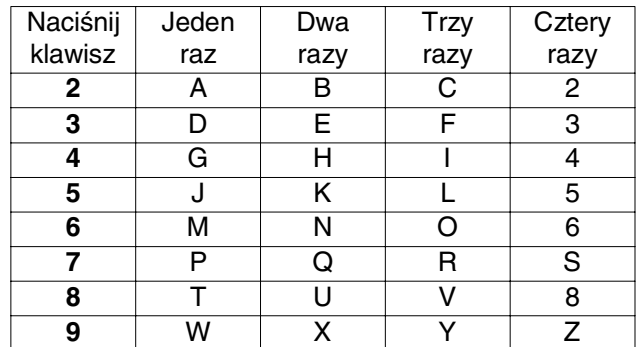

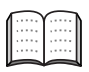

W celu uzyskania dalszych szczegółów, patrz "Ustawianie ID Stacji" (Station ID) w Rozdziale 2 Przewodnika Użytkownika.

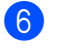

6 Naciśnij **Stop/Exit** (Stop/Wyjście).

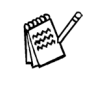

Jeżeli chcesz powtórzyć wprowadzanie, naciśnij *Stop/Exit* (Stop/Wyjście) by rozpocząć od Kroku <sup>1</sup>.

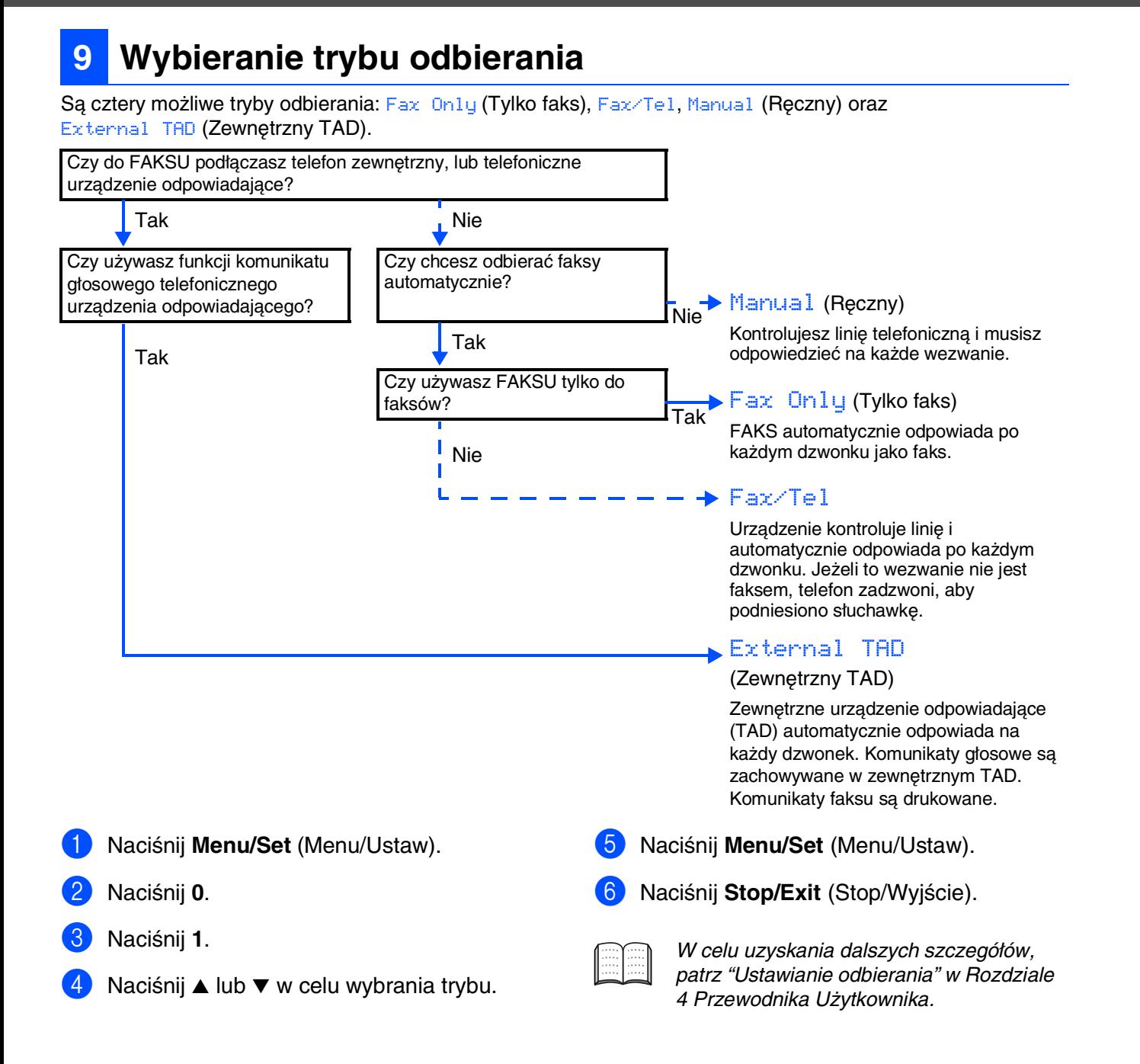

#### **<sup>10</sup> Używanie FAKSU jako drukarki lub do wysłania FAKSÓW PC**

Możesz pobrać sterownik drukarki Brother i sterownik PC-FAX Send z Centrum Rozwiązań Brother (Brother Solutions Center) do używania z FAX-1840C. Odwiedź nas w:

**<http://solutions.brother.com>**

- Przed podłączeniem urządzenia do komputera za pomocą kabla USB, pobierz sterownik drukarki.
	- Musisz używać właściwego kabla. Jeżeli go nie posiadasz, kup kabel USB, który nie jest dłuższy niż 2 metry.

Konfiguracja urządzenia

Konfiguracja urządzenia

Używanie FAKSU jako drukarki lub do wysłania FAKSÓW PC

Używanie FAKSU jako drukarki lub do wysłania FAKSÓW PC

#### **Znaki towarowe**

Logo Brother jest zarejestrowanym znakiem towarowym Brother Industries, Ltd. Logo Brother jest zarejestrowanym znakiem towarowym Brother Industries, Ltd. © Copyright 2004 Brother Industries, Ltd. Wszelkie prawa zastrzeżone.

**Wszystkie inne nazwy marki i wyrobu wymienione w tym podręczniku są zarejestrowanymi znakami towarowymi właściwych firm.**

#### **Opracowanie i publikacja**

Ten podręcznik został opracowany i wydany pod nadzorem Brother Industries Ltd., i zawiera najnowsze opisy i dane techniczne wyrobu.

Treść tego podręcznika i dane techniczne tego wyrobu podlegają zmianom bez powiadamiania. Firma Brother zastrzega sobie prawo do wykonywania zmian bez powiadomienia w specyfikacjach oraz dokumentacji zawartej w niniejszej instrukcji i nie ponosi odpowiedzialności za jakiekolwiek szkody (także pośrednie) spowodowane korzystaniem z tych informacji, w tym także za błędy typograficzne i inne, które mogą występować w tej publikacji.

Produkt zaprojektowano do użycia w profesjonalnym środowisku.

©2004 Brother Industries, Ltd.

Koniec podręcznika szybkiej konfiguracji w języku polskim

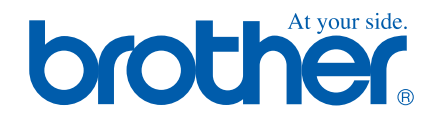

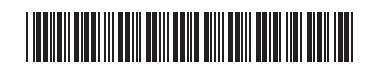

CZE/HUN/POL LP0006001 Vytištěno v Číně Kínában nyomtatva Wydrukowano w Chinach